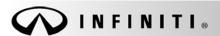

Classification:

Reference:

COPYRIGHT@ NISSAN NORTH AMERICA, INC. Date:

FI 13-023k ITB13-026k January 10, 2020

## 2014-2017 INFINITI; DISPLAY CONTROL UNIT REPLACEMENT

This bulletin has been amended. See AMENDMENT HISTORY on the last page. Please discard previous versions of this bulletin.

**APPLIED VEHICLES:** 2014-2017 Q50 and Q50 Hybrid (V37)

> 2017 Q60 (V37) 2017 QX30 (H15)

2017 QX60 and QX60 Hybrid (L50)

#### SERVICE INFORMATION

If the Display Control Unit (DCU) needs to be replaced on an APPLIED VEHICLE for any reason, follow the steps in the **SERVICE PROCEDURE** to:

- Place the order with DENSO.
- Configure the Multi AV system.
- 2014-2016 Q50/Q50 Hybrid and 2017 QX30 vehicles only: Register the replacement DCU. DCU registration is necessary whether or not the vehicle has an active Infiniti InTouch Apps subscription.
- 2014 Q50/Q50 Hybrid vehicles only: Check/update the software version.

# Q50 and Q60 vehicles

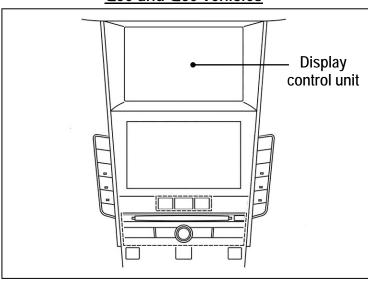

Figure 1

#### NOTE:

- For all 2017 model year and earlier Infiniti vehicles, the need to contact TECH LINE for DCU order approval has been eliminated.
- The original DCU must be installed in the vehicle while performing part of this procedure. DO NOT remove the original DCU until instructed.

Infiniti Bulletins are intended for use by qualified technicians, not 'do-it-yourselfers'. Qualified technicians are properly trained individuals who have the equipment, tools, safety instruction, and know-how to do a job properly and safely. NOTE: If you believe that a described condition may apply to a particular vehicle, DO NOT assume that it does. See your Infiniti retailer to determine if this applies to your vehicle.

#### SERVICE PROCEDURE

Before starting, make sure your ASIST has been synchronized to the current date and all CONSULT-III plus (C-III plus) updates have been installed.

#### Parts of the Procedure

PART 1: Take Preliminary Steps Prior to Ordering DCU / Order DCU

PART 2: Record Multi AV Configuration Values of Original DCU / Replace DCU

PART 3: Configure Multi AV System

PART 4: Manually Configure Multi AV System (if needed)

PART 5: 2014-2016 Q50/Q50 Hybrid and 2017 QX30 Vehicles Only: Register Replacement DCU

PART 6: <u>2014 Q50/Q50 Hybrid Vehicles Only</u>: Check Software Version / Confirm as Newest Version / Update as Needed

## PART 1: Take Preliminary Steps Prior to Ordering DCU / Order DCU

While not required, Infiniti recommends using the following preliminary steps along with any other necessary diagnosis for non-warranty repairs:

- 1. Duplicate and verify the customer's concern if possible. If duplication is not possible, gather as much information about the issue as possible from the service advisor/writer or customer.
- 2. Check for any connected devices (phone, iPod, MP3 player, etc.) or determine if a connected device is present during the concern. Gather model and software version information if possible.

**NOTE**: TECH LINE can be contacted IF technical assistance is needed with diagnosis and repairs.

## Order Exchange DCU from DENSO

NOTE: In most cases, an exchange DCU will be ordered. A new DCU is required only if:

- The vehicle has not yet been sold.
- The customer requests a new DCU on a non-warranty repair.
- The exchange DCU is not available.
- Insurance claim replacement.

After steps 1 and 2 have been completed, **your parts department will order the replacement exchange DCU** as instructed below.

- 3. Go to the Denso-Ten website (<a href="https://www.f10ncs.com">https://www.f10ncs.com</a>), and login with your username and password.
  - If you do not have a login username and password (first time users), call Denso-Ten tech line (1-800-237-5413, Mon Fri: 7:00am 4:00pm PT) to obtain a login username and password.
- 4. Select Orders > Place An Order.

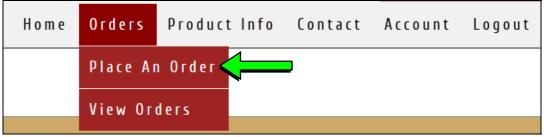

Figure 2

- 5. Enter the **Dealer contact information**, **vehicle information**, and **warranty status information**.
- Select Next.

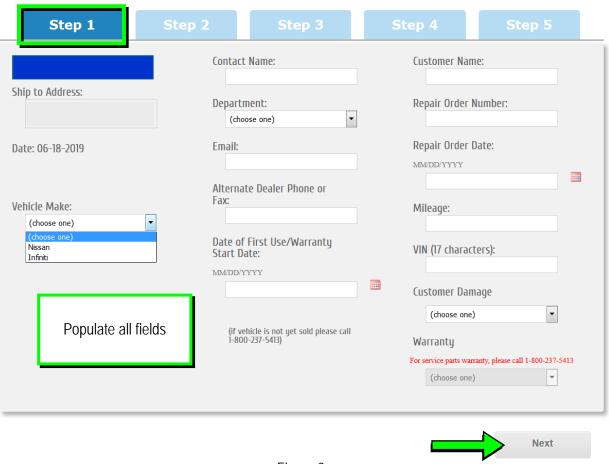

Figure 3

- 7. Select the **vehicle model** and **original DCU part number**.
  - The DCU part number can be found on the label on the back of the DCU, or with C-III plus by going to Diagnosis (One System) > MULTI AV > ECU Identification.

NOTE: The replacement DCU you receive may have a different part number than the original DCU.

#### 8. Select Next.

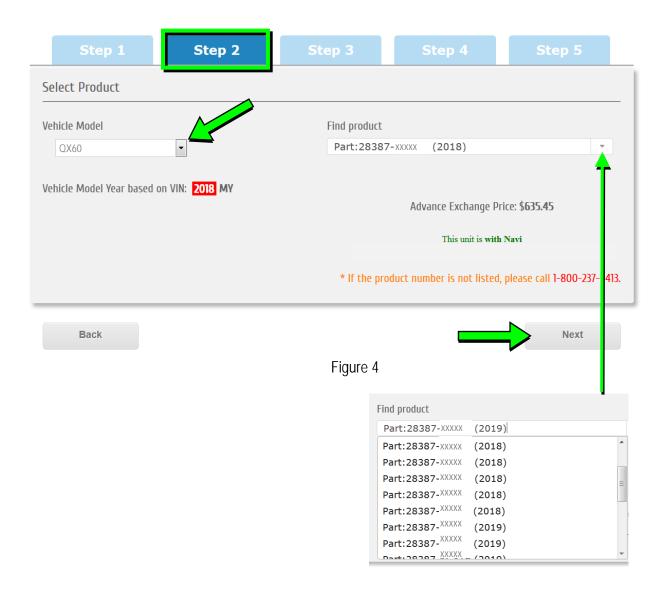

9. Populate the **Customer Complaint field**, choose a **symptom** from the drop down menu, and select an option for each displayed question.

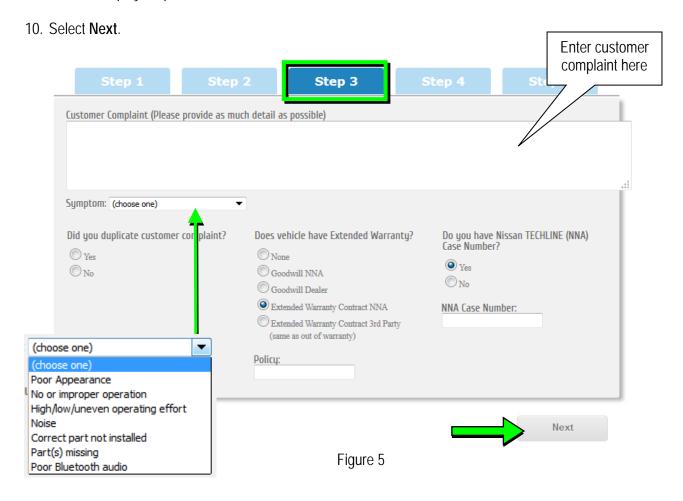

- 11. Select the conditions under which the symptoms occurred.
- 12. Select Next.

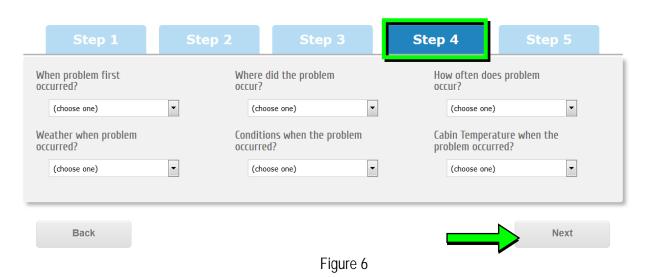

## 13. Check all symptoms that apply for each component.

## 14. Select **Review**.

| eck all that apply)                     |                                                |                                         |  |
|-----------------------------------------|------------------------------------------------|-----------------------------------------|--|
| Shared Functions                        | Radio                                          | Bluetooth Hands Free Phone              |  |
| No Sound                                | AM                                             | Unable to pair                          |  |
| Noise/Static                            | FM                                             | Loses Connection                        |  |
| No Power                                | □ XM                                           | Sound Distorted/Not Clear               |  |
| Does not change Mode                    | HD Radio                                       | Caller does not hear driver             |  |
| Changes Volume Automatically            | All Stations                                   | Driver does not hear caller             |  |
| (Without User Input)                    | Fades in and Out                               | Does not make automatic connection      |  |
| Volume does not change                  | Cuts in and Out                                | Must re-pair after ignition key cycling |  |
| No Illumination                         | Sound Distorted                                | Does not transmit Phone Book            |  |
| No Display                              | Electrical Noise                               | Noise/Static                            |  |
| Touch SW does not respond               | Noisy                                          | No Sound                                |  |
| Hard key does not respond               | Wcak Sound                                     | Other                                   |  |
| Voice recognition does not respond      | No Sound                                       |                                         |  |
| Other                                   | Song Title and Artist not shown                |                                         |  |
|                                         | XM Service (account active)                    |                                         |  |
|                                         | Other                                          |                                         |  |
| Bluetooth-Audio/AUX                     | USB Audio/AUX                                  | CD Player                               |  |
| Unable to pair                          | Unable to pair device                          | MP3/WMA/AAC                             |  |
| Loses Connection                        | Unable to connect automatically                | Purchased CD                            |  |
| Does not connect automatically          | Loses Connection                               | Specific disc                           |  |
| No Sound                                | No Play                                        | Error Code                              |  |
| No Play                                 | □ No Sound                                     | □ No Eject                              |  |
| Skips                                   | Other                                          | ☐ Ejects by itself                      |  |
| Other                                   |                                                | ☐ No Loading                            |  |
|                                         |                                                | No Play                                 |  |
|                                         |                                                | No Sound (won't play CD)                |  |
|                                         |                                                | Skips                                   |  |
|                                         |                                                | Other                                   |  |
| Navigation (ECU)                        | Display                                        | Other functions                         |  |
| Unable to read disc                     | No Display                                     | Does not transit to APPS (Applications  |  |
| Map does not appear                     | No Color                                       | Does not play Internet Radio            |  |
| Will not boot up                        | Bright or Dark Spot (pixel)                    | Intermittent Internet Radio audio       |  |
| Resets by itself                        | Contrast in Coloring                           | APPS tab not displayed when 'AUDIO      |  |
| Vehicle position icon drifts            | Lines in Screen                                | button is pressed                       |  |
| Vehicle icon rotates                    | Display does not change (frozen)               | Wrong / Inaccurate results when Searc   |  |
| Vehicle icon skips                      | Day/Night Mode does not change                 | Other                                   |  |
| Vehicle icon does not match driven road | Rearview and AVM do not display                |                                         |  |
| GPS icon does not appear                | image                                          |                                         |  |
| Route guidance inoperative / inaccurate | Out of Sync (Horizontal/Vertical)              |                                         |  |
| Does not detect speed pulse from        | Cosmetic Blemishes on the screen               |                                         |  |
| vehicle Other                           | Touch screen does not respond  All blank/black |                                         |  |
| _ Other                                 | All white                                      |                                         |  |
|                                         | Poor Focus                                     |                                         |  |
|                                         | Drifts                                         |                                         |  |
|                                         | Diagnostic Codes displayed                     |                                         |  |
|                                         | Other                                          |                                         |  |
|                                         |                                                |                                         |  |

Figure 7

15. Confirm all of the information displayed is accurate, and then select **submit order**.

NOTE: Changes <u>cannot</u> be made once an order has been submitted.

If changes are needed, select Cancel and Edit to return to the form.

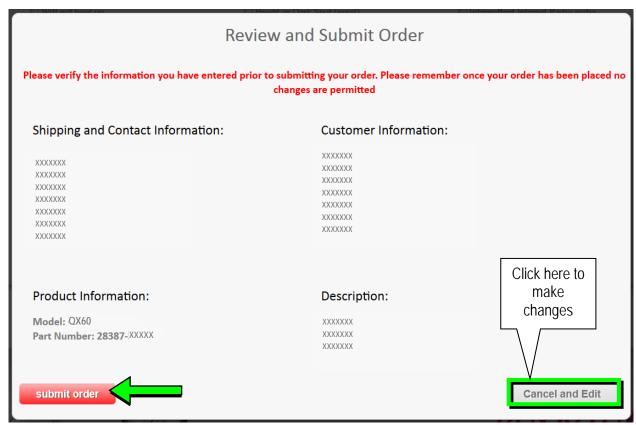

Figure 8

16. After **sumbit order** is selected, a confirmation page and number will display. If needed, select **View My Order**, **Submit a New Request**, or **Printer Friendly Page**.

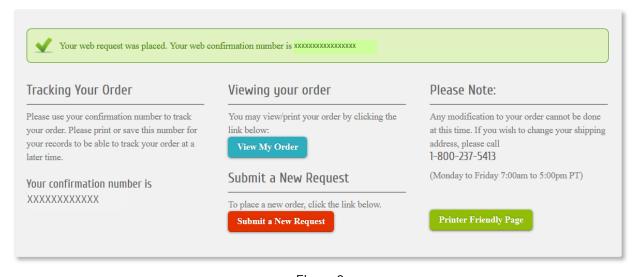

Figure 9

## NOTE:

 To view order status and shipping/tracking information at a later date, select View Orders on the Denso-Ten website and select the applicable order.

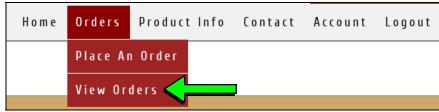

Figure 10

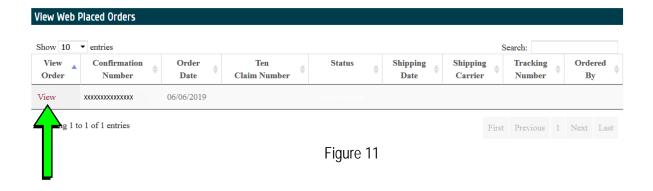

17. After the order is submitted, DENSO will email a confirmation to your parts department stating the order has been placed.

## PART 2: Record Multi AV Configuration Values of Original DCU / Replace DCU

### 18. Prepare the vehicle:

- Make sure the shift selector is in Park and the parking brake is set.
- Connect a battery maintainer or smart charger set to reflash mode or a similar setting.
- Connect the plus VI to the vehicle.
- Launch C-III plus on the CONSULT PC.
- Turn the ignition ON but DO NOT start the engine.
   Q50 Hybrid and QX60 Hybrid vehicles: Turn the ignition ON but DO NOT put in Ready Mode.

## 19. Select Re/programming Configuration.

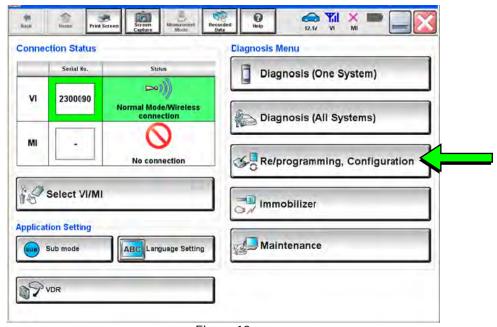

Figure 12

20. Read the Precautions.

When finished, click in the **Confirmed instructions** box to insert a check mark, and then select **Next**.

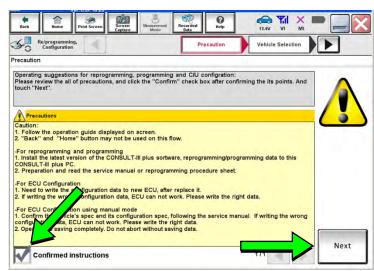

Figure 13

21. Select the Manual Selection(Vehicle Name) tab, and then select the Vehicle Name and Model Year.

**NOTE:** If the screen shown in Figure 14 does not display, proceed to step 26.

22. Select Select.

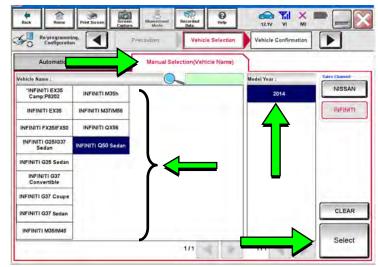

Figure 14

- 23. Confirm the correct **Vehicle Name** and **Model Year** are displayed.
  - When finished, select Confirm.

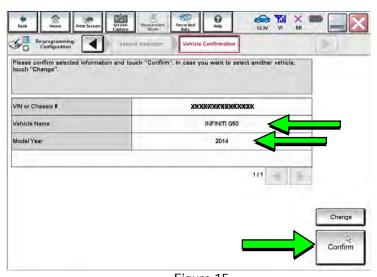

Figure 15

Steps 24 and 25 below apply to 2017 QX30 vehicles ONLY. For all other vehicles, proceed to step 26 on the next page.

24. Select **USA/CANADA Dealers** in the drop down menu, and then select **OK**.

#### NOTE:

- The screen in Figure 16 will only appear during the first login on a CONSULT PC. Future logins with the same CONSULT PC will display the screen in Figure 17 only.
- If the screen shown in Figure 16 does not display, proceed to step 25.

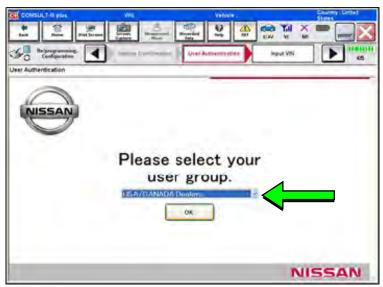

Figure 16

25. Enter your NNAnet.com **Username** and **Password**, and then select **Submit**.

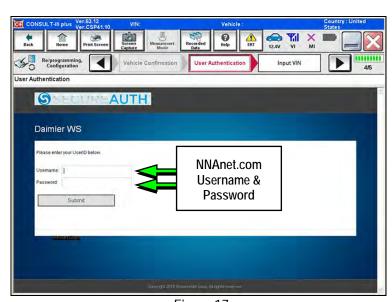

Figure 17

- 26. After System Call completes, confirm the correct Vehicle Identification Number (VIN) is displayed.
  - When finished, select Confirm.

**NOTE:** If the VIN displayed is incorrect, input the correct VIN. When finished, select **Confirm**.

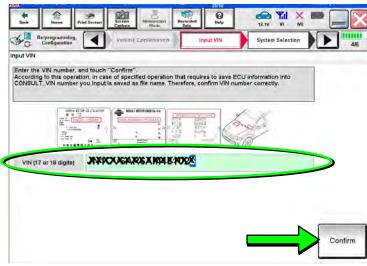

Figure 18

#### 27. Select MULTI AV.

Use the scroll arrows if needed.

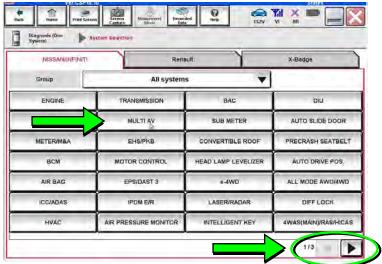

Figure 19

#### 28. Select Before ECU Replacement.

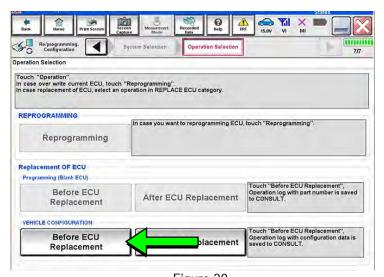

Figure 20

- 29. Confirm **Setting Value** (current configuration) and write it on the repair order.
  - The current configuration can also be printed with the Print Screen button or Screen Capture button.
  - Use the scroll arrows if more than one page of information is available.

**NOTE:** Configurable options will differ and your screen may look different.

30. Select Save.

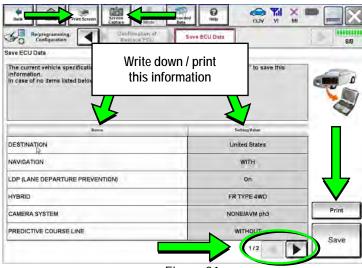

Figure 21

NOTE: If the configuration data cannot be saved, replace the DCU as instructed in the applicable Electronic Service Manual (ESM), and then proceed to page 16, PART 4: Manually Configure the Multi AV System (if needed).

31. Select End.

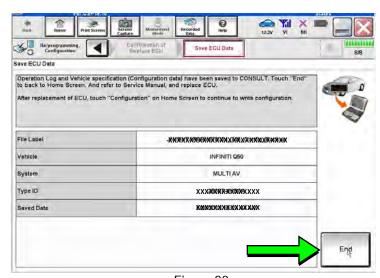

Figure 22

- 32. Replace the DCU as instructed in the applicable ESM.
  - Refer to the ESM, section DRIVER INFORMATION & MULTIMEDIA > AUDIO, VISUAL & NAVIGATION SYSTEM > INFINITI INTOUCH > REMOVAL AND INSTALLATION > DISPLAY CONTROL UNIT > Removal and Installation.

### PART 3: Configure the Multi AV System

- 33. Perform steps 18-26 again before proceeding to step 34.
- 34. When you get to the screen shown in Figure 23, select **Confirm**.

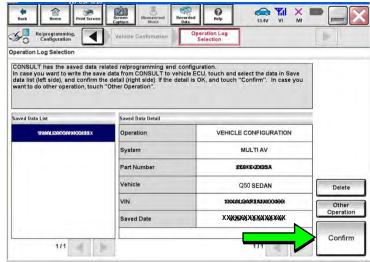

Figure 23

- 35. If the screen in Figure 24 appears, skip to page 19, step 46.
- 36. If the screen in Figure 24 does not appear, go to step 37.

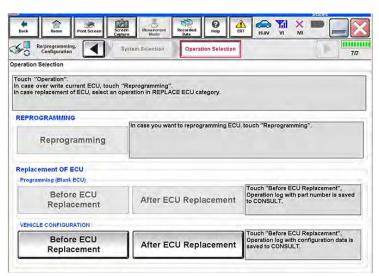

Figure 24

#### 37. Select OK.

### After performing Step 37:

- If an error message <u>does not</u> display, proceed to page 20, step 51.
- If an error message <u>does</u> display, proceed to PART 4: Manually Configure the Multi AV System (if needed), below.

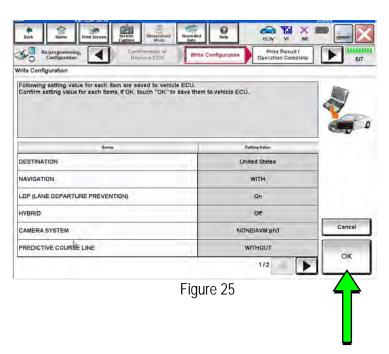

## PART 4: Manually Configure Multi AV System (if needed)

**NOTE:** If the screen in Figure 26 is not displayed, click on the **Home** icon.

38. Select Re/programming Configuration.

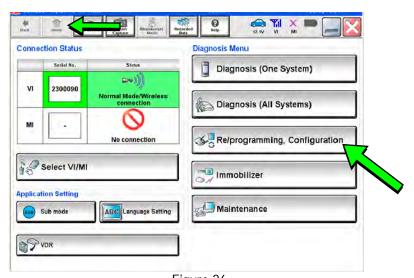

Figure 26

39. Read the Precautions.

When finished, click in the **Confirmed instructions** box to insert a check mark, and then select **Next**.

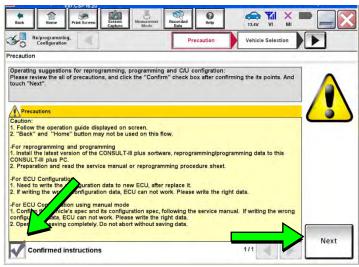

Figure 27

40. Select the Manual Selection(Vehicle Name) tab, and then select the Vehicle Name and Model Year.

**NOTE:** If the screen shown in Figure 28 does not display, proceed to the next page, step 44.

41. Select Select.

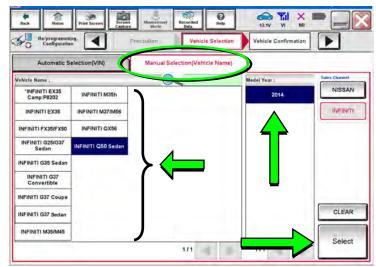

Figure 28

42. Confirm the correct **Vehicle Name** and **Model Year** are displayed.

When finished, select Confirm.

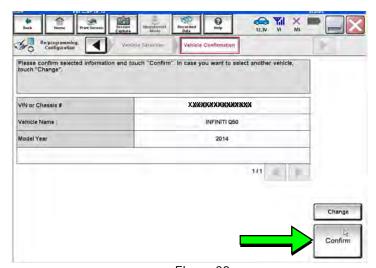

Figure 29

## Step 43 below applies to 2017 QX30 vehicles ONLY. For all other vehicles, skip to step 44.

43. Enter your NNAnet.com **Username** and **Password**, and then select **Submit**.

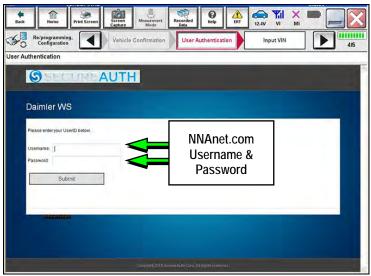

Figure 30

44. Confirm the correct VIN is displayed.

When finished, select Confirm.

**NOTE**: If the VIN displayed is incorrect, input the correct VIN. When finished, select **Confirm**.

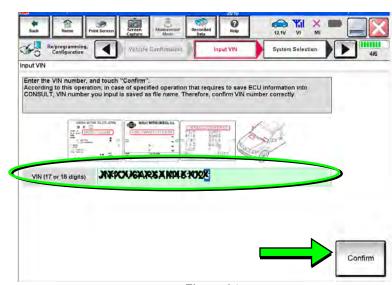

Figure 31

#### 45. Select MULTI AV.

Use the scroll arrows if needed.

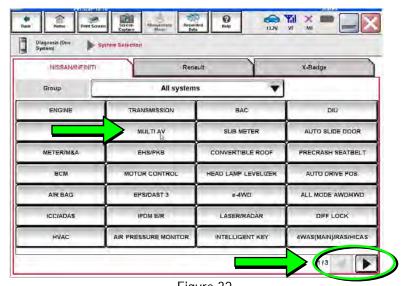

Figure 32

46. Select After ECU Replacement.

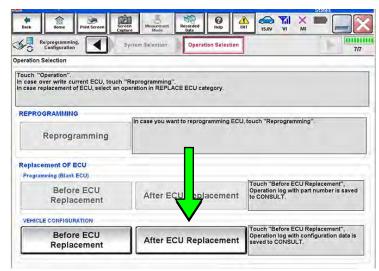

Figure 33

47. Select Manual selection.

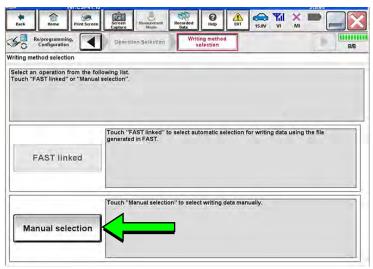

Figure 34

- 48. Use the drop down menus to select the configuration options that were printed or written down in step 29.
  - Use the scroll arrow if more than one page of information is available.

**NOTE**: Configurable options may differ and look different from Figure 35.

49. Select Next.

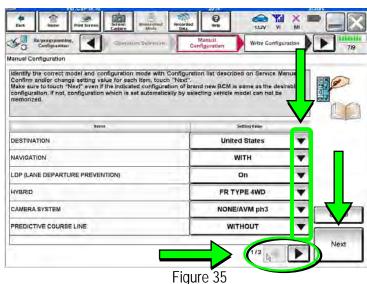

50. Confirm the configuration settings displayed under **Setting Value** are correct, and then select **OK**.

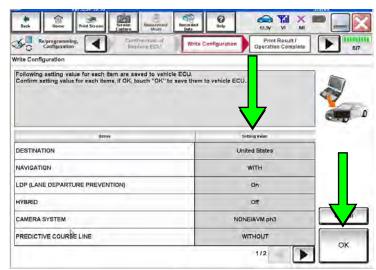

Figure 36

- 51. Turn the ignition OFF, start the engine or put in Ready Mode, and then wait for about 30 seconds.
- 52. Use C-III plus to erase any codes from the Multi AV system.
  - a. Select **Home** on the C-III plus screen.
  - b. Select Diagnosis (One System) > Multi AV > Self Diagnosis Results.
  - c. Erase any codes that may be present.

# <u>Step 53 below applies to 2014-2016 Q50/Q50 Hybrid and 2017 QX30 vehicles ONLY</u>. For all other vehicles, proceed to step 54.

53. Write down the **UNIT ID** number (Figure 37) as follows:

**NOTE**: The **UNIT ID** number will be used in Part 5 of the procedure.

- a. Select the **ECU Identification** tab on the C-III plus screen.
- b. Write down the UNIT ID number.

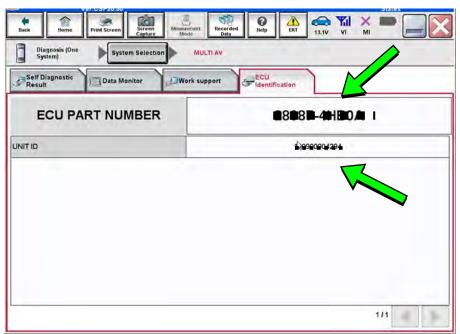

Figure 37

- 54. Close C-III plus and disconnect the plus VI from the vehicle.
- 55. Check that the operation of the DCU and, if equipped, RearView Monitor camera images (fixed guide lines and predictive course lines) are normal.
- 56. Disconnect the battery maintainer/smart charger from the 12V battery.

#### PART 5: 2014-2016 Q50/Q50 Hybrid and 2017 QX30 Vehicles Only - Register Replacement DCU

- 57. Register the replacement DCU by calling Infiniti Owner Services at **1-855-444-7244**. Listen to the prompts and select the option for the "Infiniti Connection Specialist."
  - During this call you will be asked for the Unit ID number (see step 53) and the VIN.
  - Infiniti Owner Services hours of operation are:

Monday – Saturday: 8:00am to Midnight EST Closed Thanksgiving, Christmas, and New Years Day

IMPORTANT: <u>Step 57</u> MUST be performed to register the replacement DCU. If this step is not performed, the Infiniti InTouch Apps feature – if the vehicle has an active subscription – will not function. Perform this step even if the vehicle does not have an active Infiniti InTouch Apps subscription, as future enrollment will also be affected.

# <u>PART 6: 2014 Q50/Q50 Hybrid Vehicles Only – Check Software Version / Confirm as Newest Version / Update as Needed</u>

**NOTE:** PART 6 does NOT apply to 2015-2017 model year vehicles.

 $Click \rightarrow \underline{HERE} \leftarrow This$  will link you to the General Procedure for Infiniti InTouch Software Update.

## **AMENDMENT HISTORY**

| PUBLISHED DATE    | REFERENCE  | DESCRIPTION                                                                                                    |
|-------------------|------------|----------------------------------------------------------------------------------------------------|
| August 1, 2013    | ITB13-026  | Original bulletin published.                                                                                                    |
| November 1, 2013  | ITB13-026a | Information for nnanet.com on page 3 was updated, and PART 6 was added to the SERVICE PROCEDURE.                                                                                |
| March 20, 2014    | ITB13-026b | Information for locating the DCU part number was added on page 3.                                                                                                    |
| August 27, 2014   | ITB13-026c | PART 4 and 5 have been amended.                                                                                                    |
| December 19, 2014 | ITB13-026d | The Title, APPLIED VEHICLES, and PART 6 in the SERVICE PROCEDURE have been amended.                                                                                             |
| March 23, 2016    | ITB13-026e | APPLIED VEHICLES was updated, and the information on page 3 was clarified.                                                                                                    |
| November 3, 2016  | ITB13-026f | Modifications have been made to include 2017 Q50, Q50 Hybrid, QX30, QX60, and QX60 Hybrid vehicles.                                                                             |
| December 5, 2017  | ITB13-026g | APPLIED VEHICLES and Part 1 of the SERVICE PROCEDURE have been revised.                                                                                                    |
| February 22, 2018 | ITB13-026h | APPLIED VEHICLES has been revised.                                                                                                    |
| January 15, 2019  | ITB13-026i | Models and model years have been removed from APPLIED VEHICLES. Revisions have been made throughout the rest of the bulletin to reflect the revisions made in APPLIED VEHICLES. |
| July 26, 2019     | ITB13-026J | Order an Exchange DCU from DENSO procedure revised.                                                                                                    |
| January 10, 2020  | ITB13-026k | SERVICE INFORMATION revised                                                                                                    |